## **Rate Change**

Step One: Electronic Personnel Action Form Screen

1. Select New EPAF

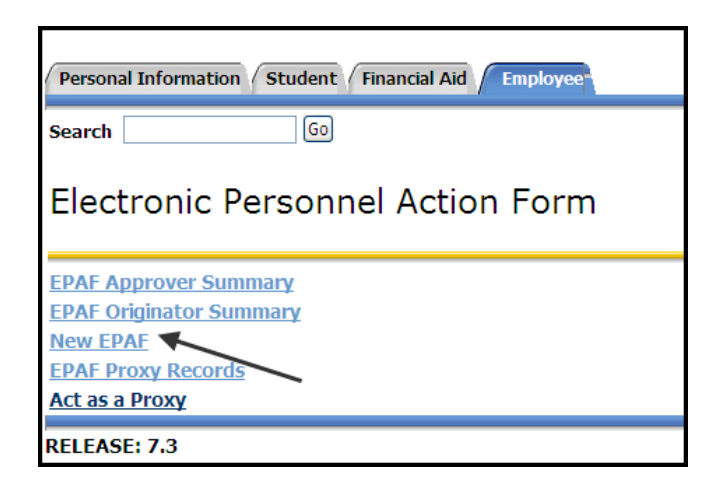

Step Two: New EPAF Person Selection

1. Enter Rocket ID of student and Tab. Name will populate if valid ID and active student a. Magnifying glass icon can be used to search for student if ID not available

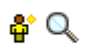

- 2. Leave Query Date to populate current date
- 3. Select the Approval Category for the EPAF From the drop down menu (New Hire Student Employee NHSTD)
- 4. Select Go

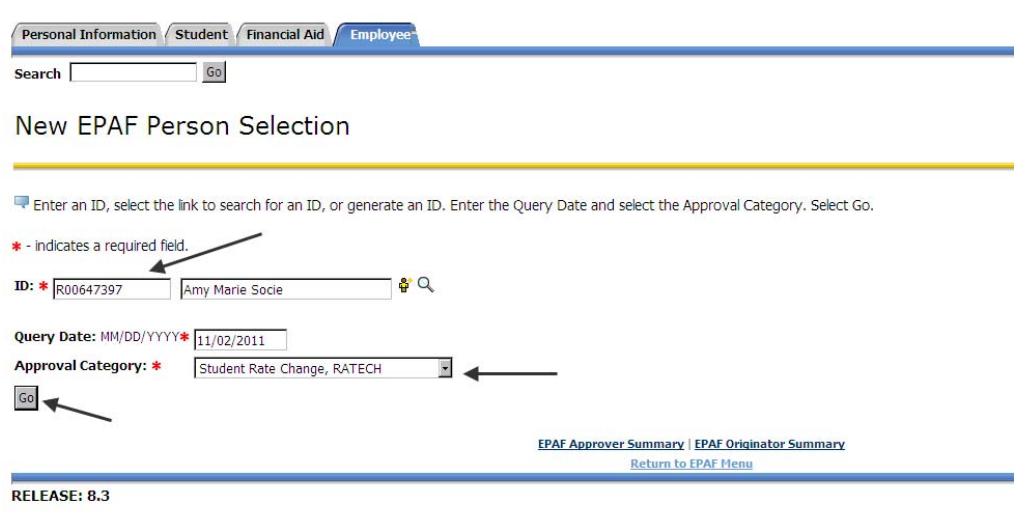

### Step Three:

Enter Position Information

- 1. Click All Jobs to view positons held by student.
- 2. Select the ACTIVE PCN with correct suffix number that you want to change the rate on.
- 3. If you do not know what your positon number is for student positions, you can view available position numbers for your department under the Departmental Pooled Position report in Human Resources General Inquiry folder in the Web Report Library (https://reports.utoledo.edu/businessobjects/enterprise115/InfoView/main.aspx) If you do not have access to this report please contact your Business Manager to gain access.
- 4. Select Go (Not Next Approval Type)

Step Four: Hourly Rate Change

- 1. Jobs Effective Date 1st day of employment when EPAF is completed before the actual start date OR 1st day of the current pay period in which EPAF is being completed
- 2. Personnel Date  $-1<sup>st</sup>$  date of employment or start date. MUST equal Current Hire Date from Create Employee Record section above
- 3. Regular Rate enter the new rate for employee
- 4. Job Change Reason select reason code from drop down menu (general reason code is 60, Salary or Rate unless for probationary or disciplinary reasons)

#### Hourly Rate Change, P99979-05 Seasonal Employee - Pooled

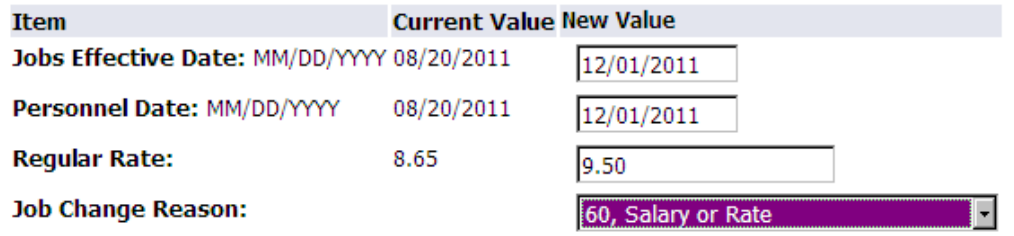

Step Five: Routing Queue

- 1. Designate appropriate approvers
	- a. MGMT should be Manager that signed on SEPA
	- b. EXEC should be Executive that signed on SEPA
	- c. CSRV should be SANDERS Sheila Anderson
	- d. PAYROL should be PWILLARD Paula Willard
	- e. PAYAPP should be Payroll Apply
		- i. Last approval level must be set to APPLY

Please note that the originator, MGMT, and EXEC cannot be one in the same person. There must be a minimum of two different people before it routes to Career Services. The originator can be the MGMT or the MGMT and EXEC can be the same.

Also, **all Approval Levels MUST be completed before submission**. Otherwise it will cause the EPAF to error upon submitting. If you do not see the person within the MGMT or EXEC level, please contact Payroll for further assistance.

2. You MUST Save and Add New Rows before you submit your EPAF

Save and Add New Rows

#### **Routing Queue**

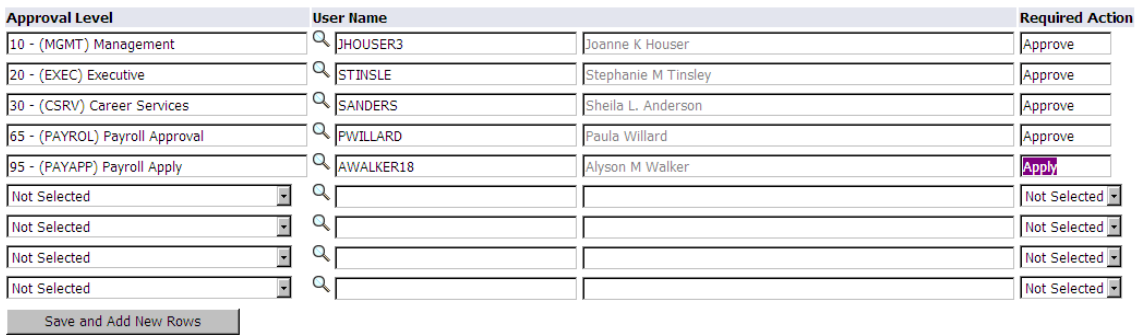

Step Six: Save and Submit EPAF

- 1. Save and Submit EPAF. By choosing to Save first, you can see and fix many errors before submitting.
- 2. You will see message that your changes were saved/submitted successfully

# **Electronic Personnel Action Form**

Your change was saved successfully.

Enter the information for the EPAF and either Save or Submit

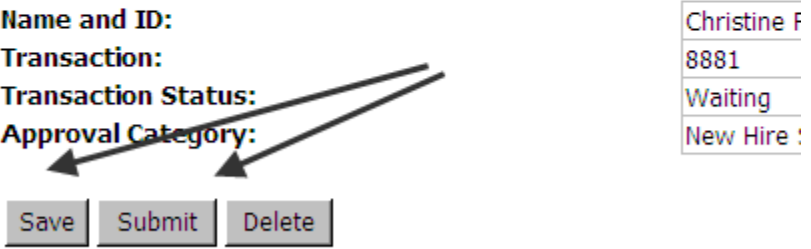